## **Viewing Your Accounts Online**

**Step 1: Log into www.hasswealth.com. From the drop down menu at the top of the screen as outline below, click 'sign in' and select DS Online.**

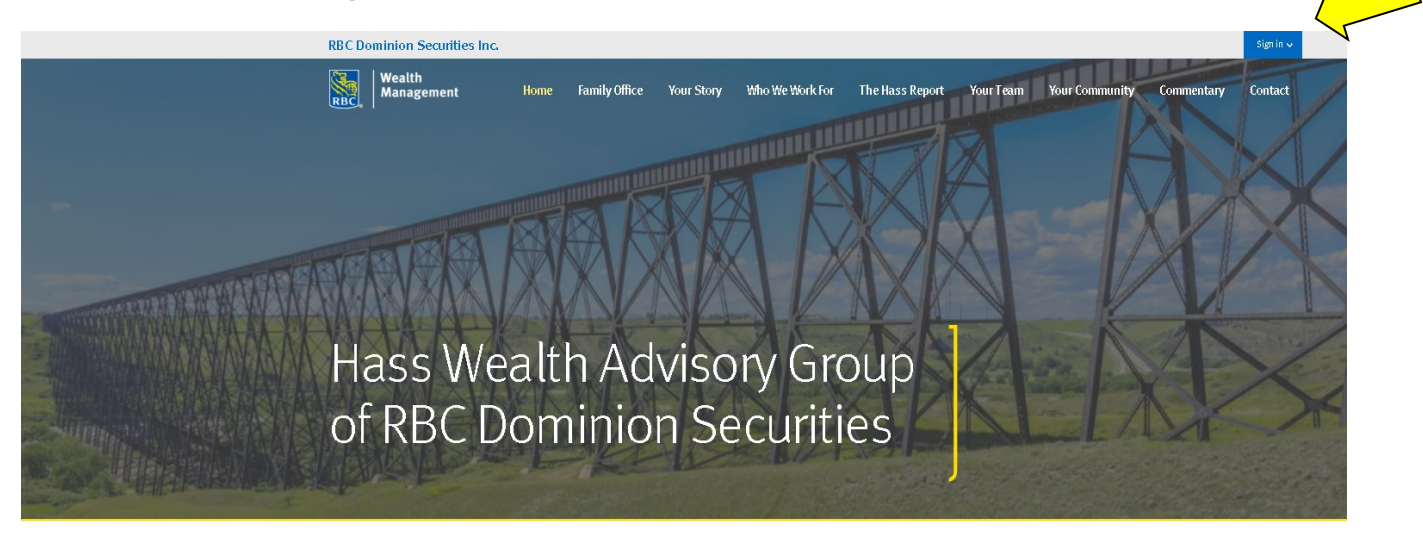

"Simplifying the Details."

## We Believe...

- 1. We believe in working with a small number of clients so we can provide outstanding service every time ... without exception.
- 2. We believe in recognizing the significance of the trust placed in us.
- 3. We believe in delivering conflict-free advice.

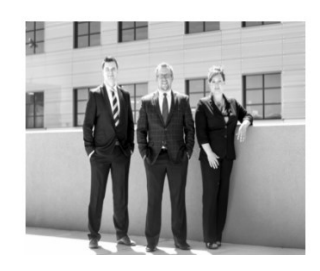

**Step 2: Fill in the appropriate fields outlined by yellow arrows below and click 'sign in'. This password is the same as your websecure password.**

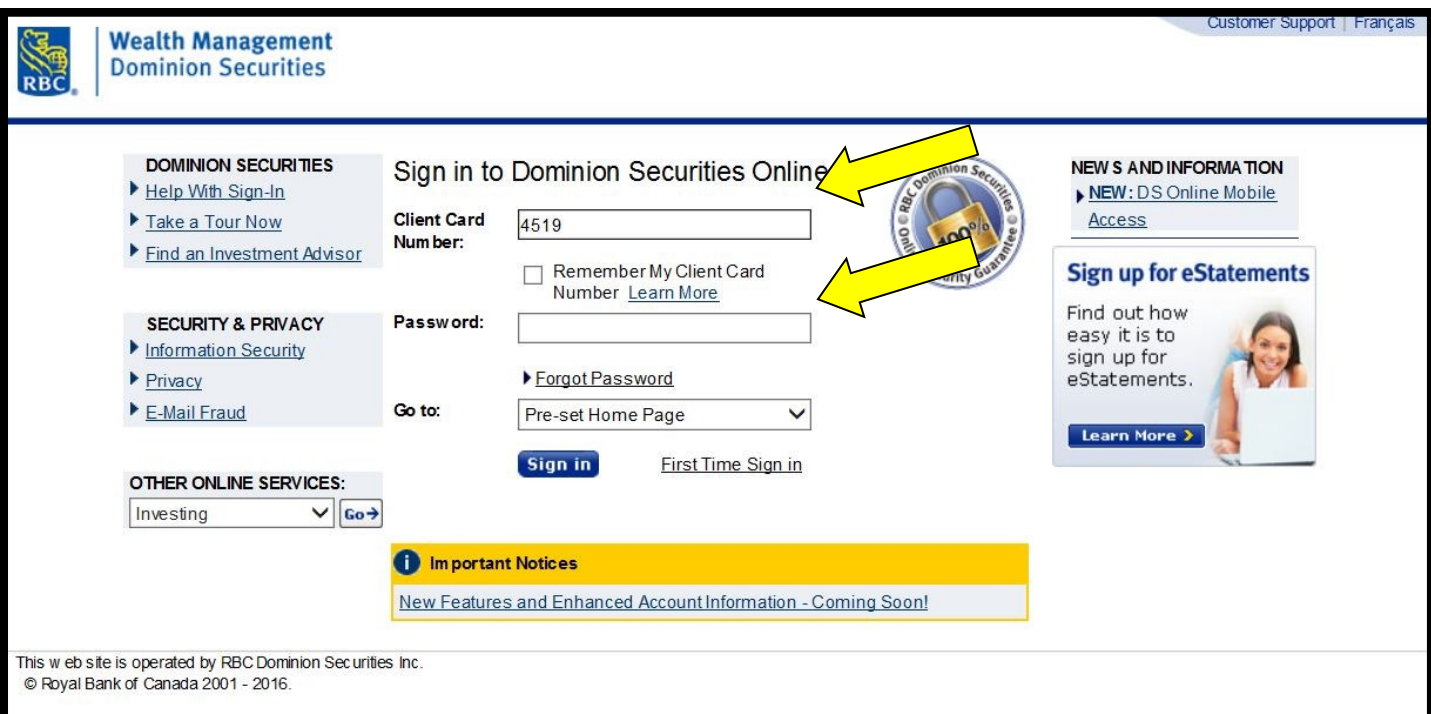

**Step 3: The first time signed in you will need to set up personal verification questions . Once you complete them, it will bring you back to the same questions to 'confirm' them.**

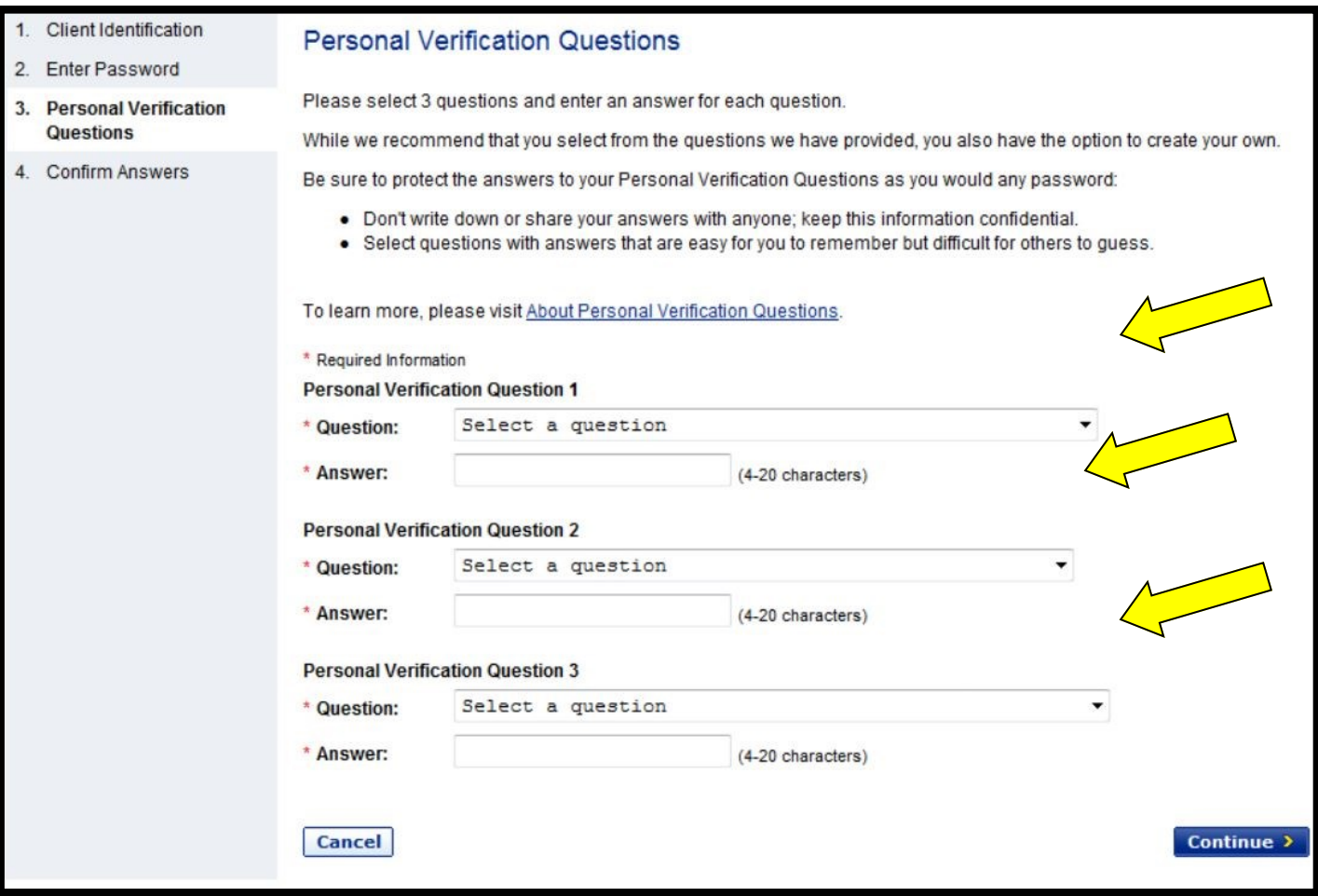

**Step 4: You should receive this confirmation after all information is entered correctly. Set up is now complete, click "Go to Accounts" to view your accounts.**

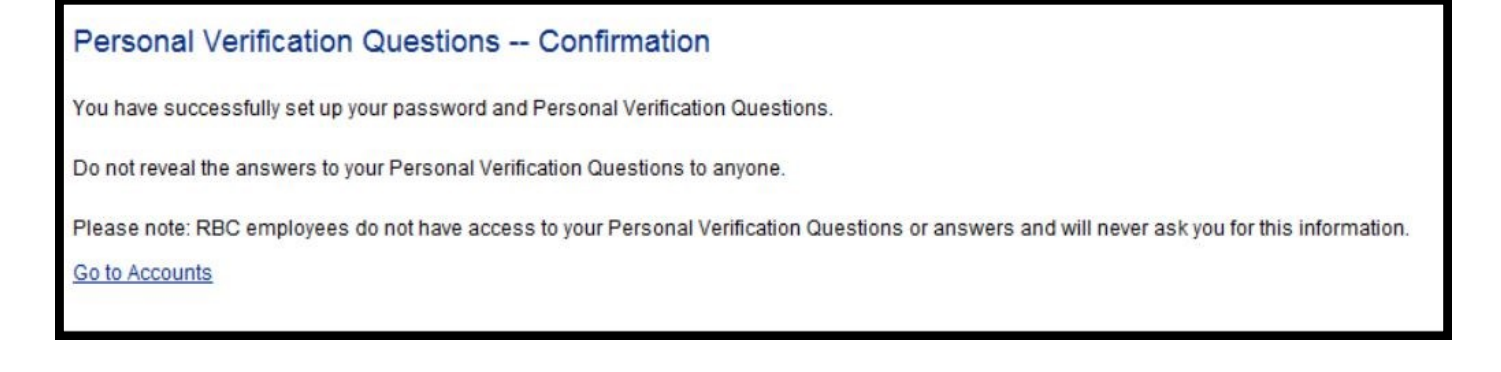

**Please call Melissa if you have any questions, 403-317-4312**